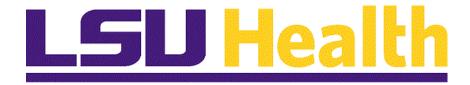

# Viewing Paycheck on a Mobile Device

Version Date: August 19, 2019

#### Table of Contents

| Viewing Paycheck on a Mobile Device |   |
|-------------------------------------|---|
| Viewing Paycheck                    | 1 |
| View Employee Paycheck              |   |

#### Viewing Paycheck on a Mobile Device

#### **Viewing Paycheck**

View Employee Paycheck

#### **Procedure**

In this topic you will learn how to View Employee Paycheck on a Mobile Device.

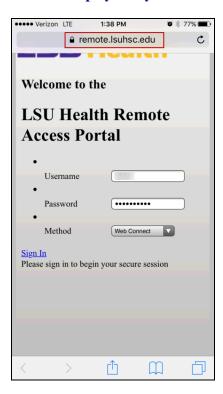

| Step | Action                                                                                                    |
|------|----------------------------------------------------------------------------------------------------|
| 1.   | Click the <b>Internet Browser</b> on your remote device.                                                                                                    |
|      | Type in: https://remote.lsuhsc.edu                                                                                                    |
|      | NOTE: Please be aware that depending on the mobile device that you are using, your screen may appear slightly different than the ones you will see in this documentation. There may also be a difference when holding your device landscape versus portrait mode. With this in mind, please note that your selection choices are the same. |

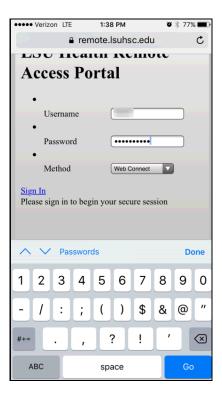

| Step | Action                                                                                                |
|------|----------------------------------------------------------------------------------------------------|
| 2.   | Enter the desired information into the <b>Username</b> field. Enter " <b>Your Network User ID</b> ".  |
|      | Enter the desired information into the <b>Password</b> field. Enter " <b>Your Network Password</b> ". |
|      | NOTE: The User ID and Password are the same as you use at work.                                       |

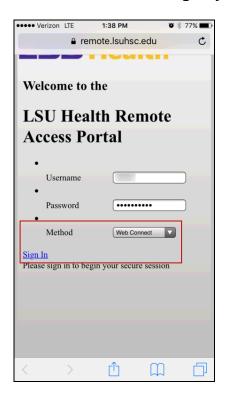

| Step | Action                                            |
|------|---------------------------------------------------|
| 3.   | Make sure that the Method is <b>Web Connect</b> . |
|      | Click the <b>Sign In</b> button.  Sign In         |

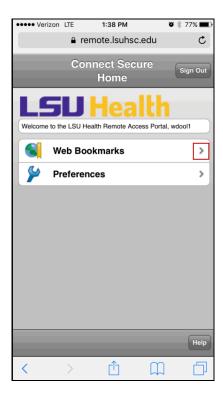

| Step | Action                          |
|------|---------------------------------|
| 4.   | Click the Web Bookmarks option. |
|      | >                               |

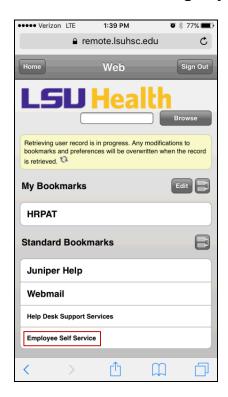

| Step | Action                                                                                                    |
|------|----------------------------------------------------------------------------------------------------|
| 5.   | The Remote Access Portal Bookmarks are displayed. <i>The menu options you see will depend on your network access.</i> |
|      | Click the Employee Self Service link.  Employee Self Service                                                          |

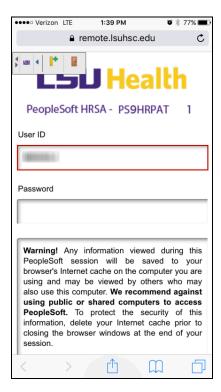

| Step | Action                                                                                                    |
|------|----------------------------------------------------------------------------------------------------|
| 6.   | The PeopleSoft sign on screen will appear.                                                                                                    |
|      | NOTE: Your User ID should default into the User ID field. If it does not, enter it. The User ID is the same as the ID you used to logon to the Remote Access Portal. The User ID is not case sensitive and the system automatically converts it to Uper Case. |
|      | Passwords <u>are</u> case sensitive.                                                                                                    |

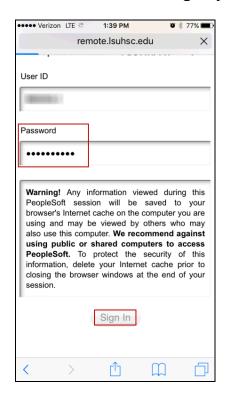

| Step | Action                                                                                        |
|------|-----------------------------------------------------------------------------------------------|
| 7.   | Enter the desired information into the <b>Password</b> field. Enter " <b>Your Password</b> ". |
|      | Click the <b>Sign In</b> button.                                                              |
|      | Sign In                                                                                       |

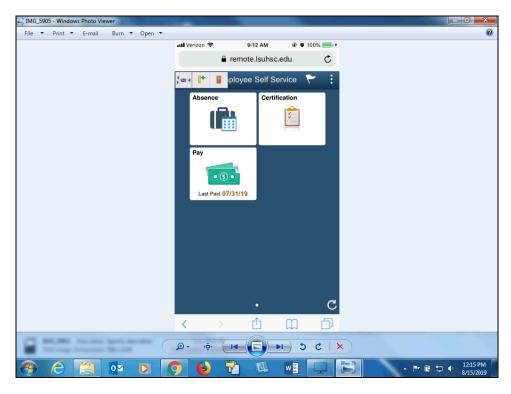

| Step | Action                     |
|------|----------------------------|
| 8.   | Click the <b>Pay</b> tile. |
|      | Pay                        |

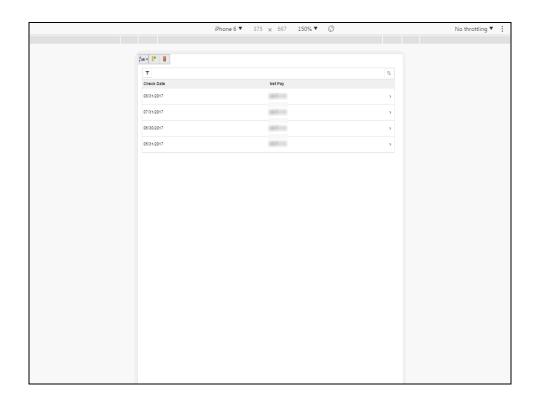

| Step | Action                                                                                                    |
|------|----------------------------------------------------------------------------------------------------|
| 9.   | Once you select the <b>Pay</b> tile, a list of your Paychecks will be displayed.                                                                     |
|      | By clicking the <b>Funnel/Filter</b> icon on the left, above <b>Check Date</b> , you may select a different date range of paychecks; as shown below. |
|      | By clicking the <b>Double Arrows</b> on the right, you may perform a <b>Grid Sort</b> by <b>Check Date</b> and <b>Net Pay</b> , as shown below.      |

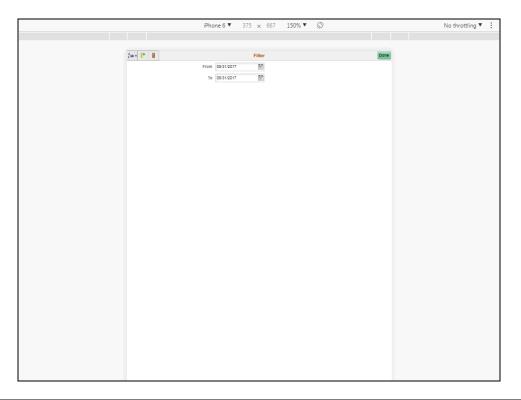

| Step | Action                                                                                                    |
|------|----------------------------------------------------------------------------------------------------|
| 10.  | You may click the Calendar Page to change your <b>From</b> and <b>To</b> Dates for the paycheck you wish to display. |

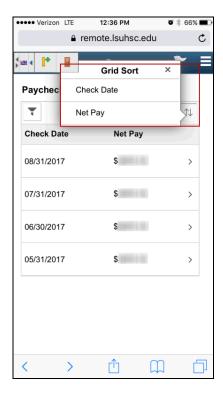

| Step | Action                                                   |
|------|----------------------------------------------------------|
| 11.  | You may resort the grid by either Check Date or Net Pay. |

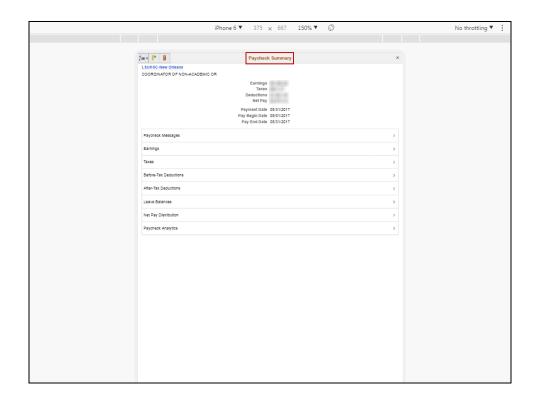

| Step | Action                                                                               |
|------|--------------------------------------------------------------------------------------|
| 12.  | Once you select the specific Paycheck, the <b>Paycheck Summary</b> will display.     |
|      | To view the details of the <b>Selected Check</b> , click on the desired item listed. |

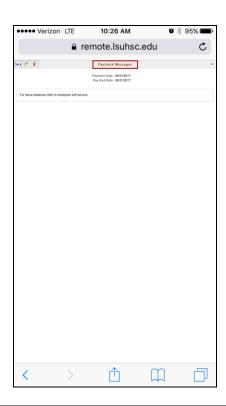

| Step | Action                              |
|------|-------------------------------------|
| 13.  | Any Paycheck Messages will display. |

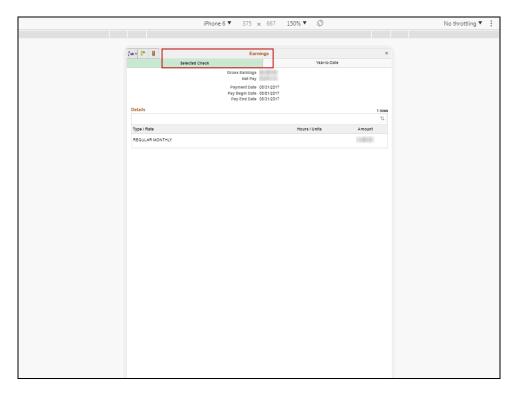

| Step | Action                                             |
|------|----------------------------------------------------|
| 14.  | Earnings for the Selected Check will be displayed. |

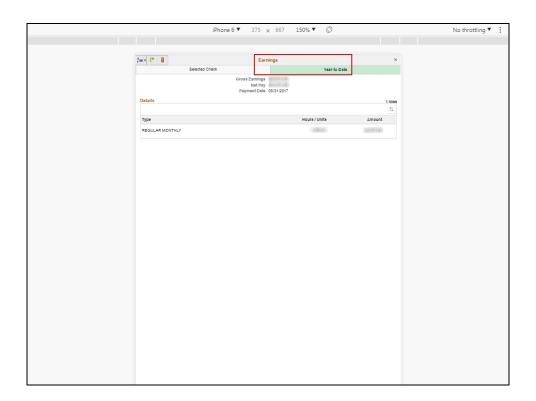

| Step | Action                                                               |
|------|----------------------------------------------------------------------|
| 15.  | Earnings for Year-To-Date will be displayed, as of the Payment Date. |

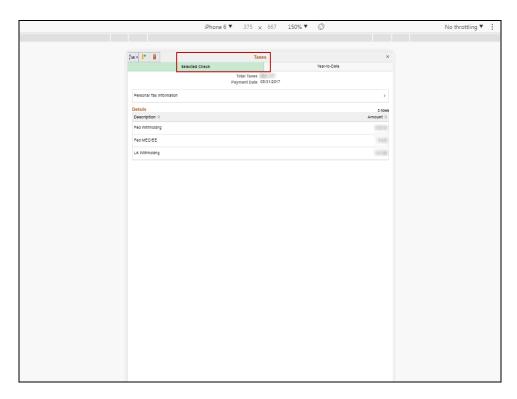

| Step | Action                                 |
|------|----------------------------------------|
| 16.  | Taxes withheld for the Selected Check. |

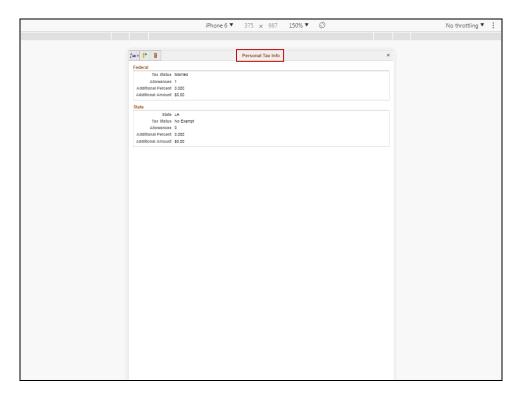

| Step | Action                                  |
|------|-----------------------------------------|
| 17.  | Your Personal Tax Information displays. |

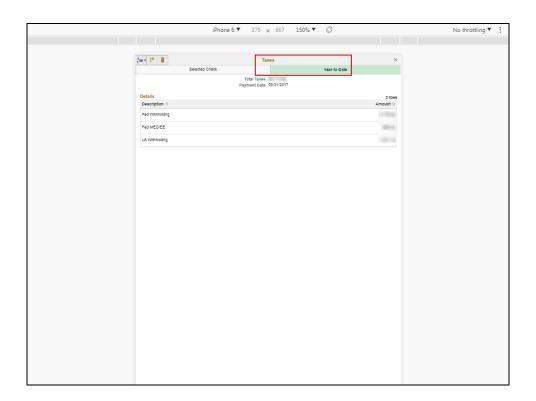

| Step | Action                                    |
|------|-------------------------------------------|
| 18.  | Taxes withheld Year-To-Date will display. |

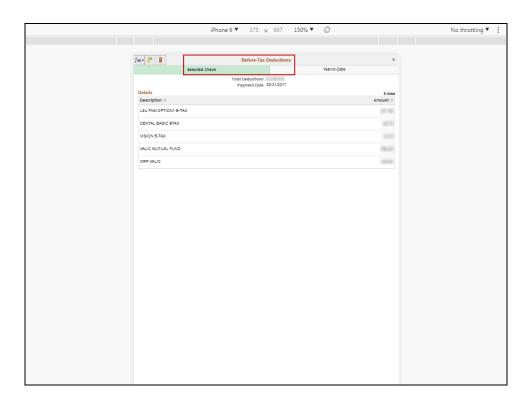

| Sto | ер | Action                                                          |
|-----|----|-----------------------------------------------------------------|
| 19  | 9. | Before-Tax Deductions for the Selected Check will be displayed. |

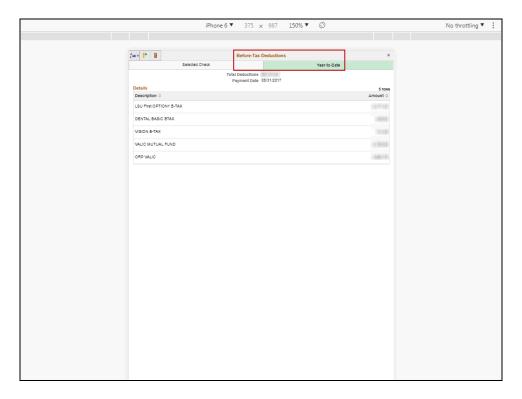

| Step | Action                                            |
|------|---------------------------------------------------|
| 20.  | Year-To-Date Before-Tax Deductions are displayed. |

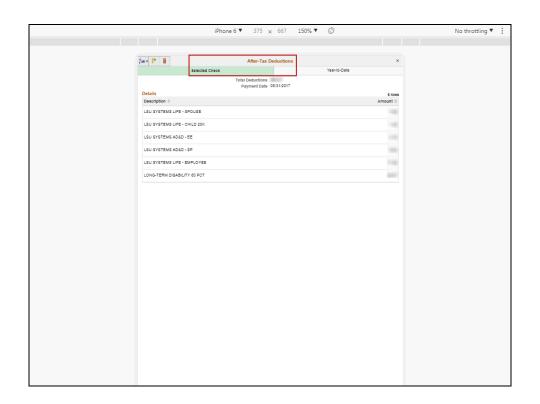

| Step | Action                                                         |
|------|----------------------------------------------------------------|
| 21.  | After-Tax Deductions for the Selected Check will be displayed. |

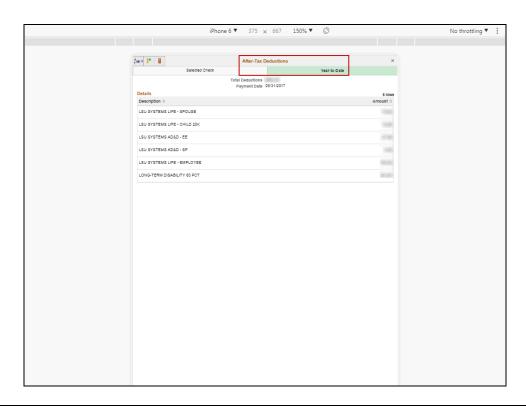

| Step | Action                                           |
|------|--------------------------------------------------|
| 22.  | Year-To-Date After-Tax Deductions are displayed. |

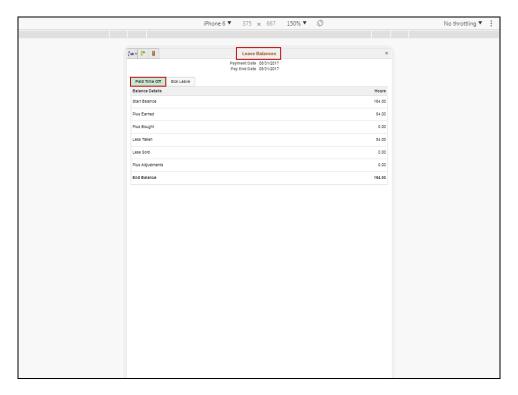

| Step | Action                                         |
|------|------------------------------------------------|
| 23.  | Leave Balance for your Paid Time Off displays. |

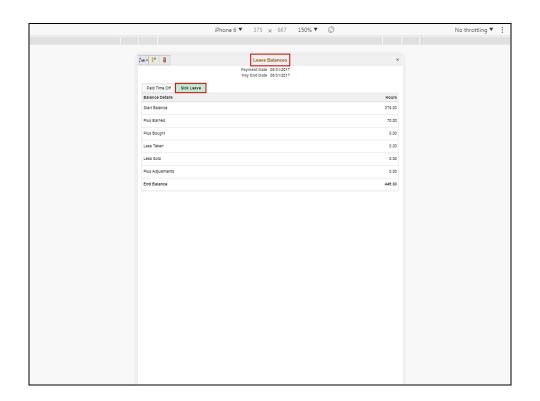

| Step | Action                                      |
|------|---------------------------------------------|
| 24.  | Leave Balance for your Sick Leave displays. |

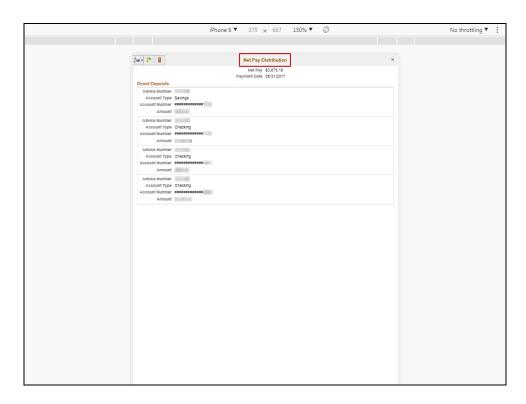

| Step | Action                                                                                                    |
|------|----------------------------------------------------------------------------------------------------|
| 25.  | On the <b>Net Pay Distribution</b> screen, all <b>Direct Deposits</b> that are currently set up will be displayed. |

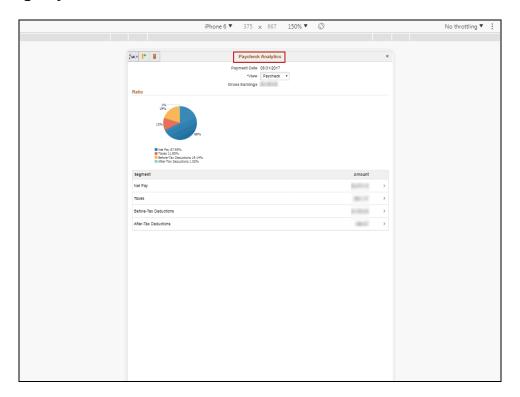

| Step | Action                                                                              |
|------|-------------------------------------------------------------------------------------|
| 26.  | Paycheck Analytics displays a pie chart of the distribution ratios for the selected |
|      | check, as well as lists the dollar amounts.                                         |

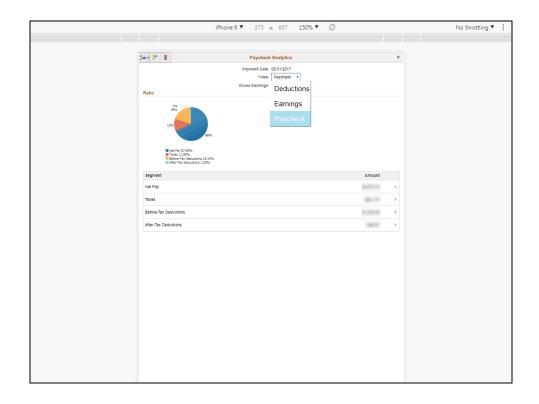

| Step | Action                                                                   |
|------|--------------------------------------------------------------------------|
| 27.  | The Paycheck Analytics may be view by Deductions, Earnings, or Paycheck. |

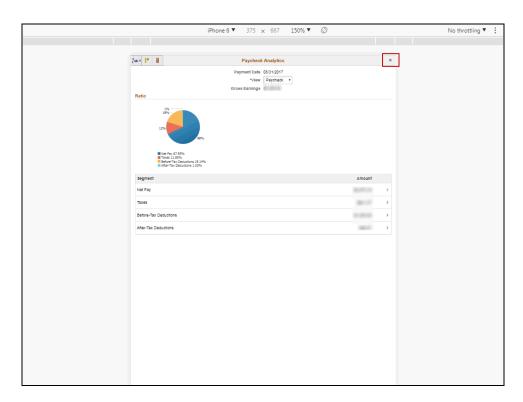

| Step | Action                  |
|------|-------------------------|
| 28.  | Click the Close button. |
|      | ×                       |

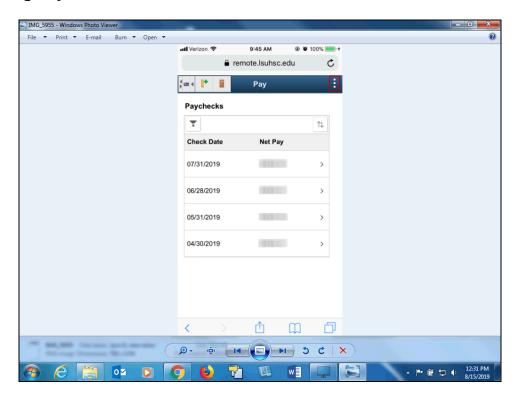

| Step | Action                                                                          |
|------|---------------------------------------------------------------------------------|
| 29.  | To Sign Out, click the Actions List (the three dots) in the upper right corner. |

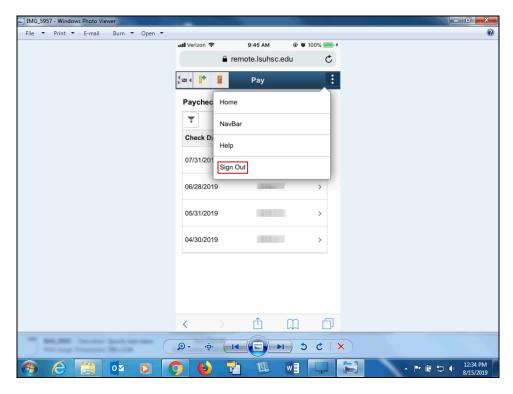

| Step | Action                          |
|------|---------------------------------|
| 30.  | Click the <b>Sign Out</b> link. |
|      | Sign Out                        |

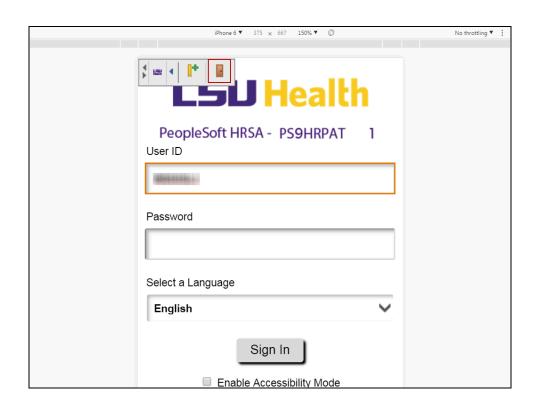

| Step | Action                                                                       |
|------|------------------------------------------------------------------------------|
| 31.  | Click the Log Off button to exit the Remote Access Portal.                   |
|      |                                                                              |
| 32.  | This completes View Employee Paycheck on a Mobile Device.  End of Procedure. |